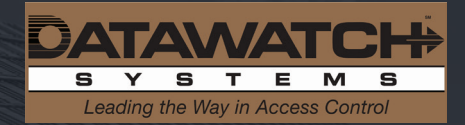

## **Welcome to Datawatch's DirectConnect App!**

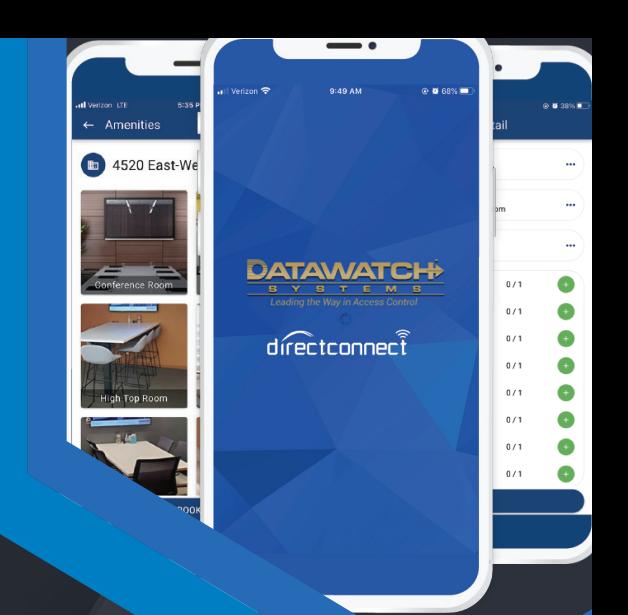

In addition to using your physical credential to enter the building when remotely locked by Datawatch, you can also download our free DirectConnect app to have a "mobile" version of your credential loaded to your cellphone.

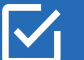

### Step 1

Go to App Store and download the **"Datawatch DirectConnect"** app.

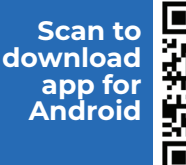

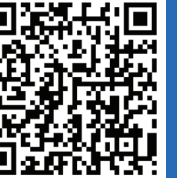

**Scan to download app for Apple** 

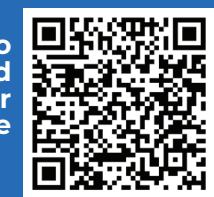

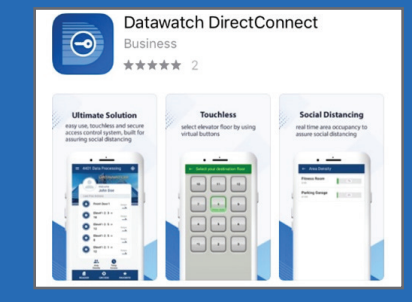

## $|\mathcal{N}_1|$

#### Step 2

You will be prompted to enter your credential number for your programmed Datawatch card, as well as your first and last name. If you do not have this information, please reach out to your office manager or Datawach Representative for assistance.

\*\*Your card number and name must match how Datawatch has programmed it in our system. (Note – if you are using a Datawatch card or fob, the site code are the digits preceding the dash on the credential. The emboss number is the next five digits after the dash). Click **"Register"** to continue.

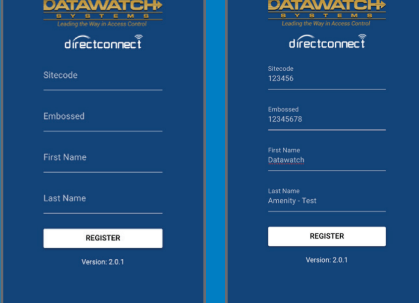

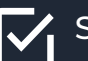

## Step 3

Enter your email address to receive a verification code to finish the setup process. Once you have entered the verification code, you will see the following home screen on your device.

\*\*Datawatch can also customize this home screen to show your company logo.

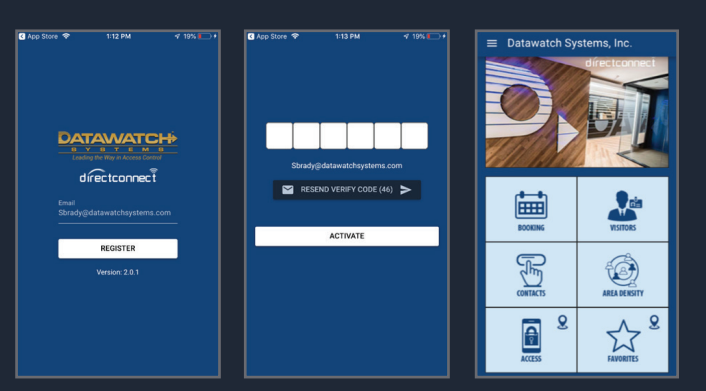

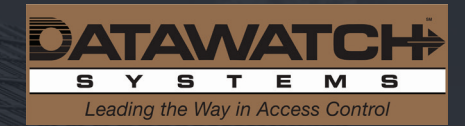

# **DirectConnect App Functionalities**

**BOOK CONFERENCE ROOMS AND AMENITY SPACES BUILDING A COMMUNITY: OFFICE & BUILDING CONTACT INFO UNLOCK ACCESS CONTROLLED** 

**DOORS AND** 

**FI FVATORS** 

 $\nabla_1$ 

 $\nabla_1$ 

 $\overline{\mathsf{M}}$ 

 $\nabla_1$ 

 $\nabla$ 

# **Quick Tips**

- Click on the **"Access"** icon  $|\mathcal{V}_1|$ on your home screen to access doors throughout the property.
- Your **"Favorites"** icon  $|\mathcal{N}_1|$ displays doors you have flagged as favorites.
- $\overline{\mathsf{v}}_1$
- If your building has a selfbooking amenities, you can self-reserve under the **"Booking"** icon.
- **"Contacts"** contains  $\overline{\mathsf{v}}_1$ information for the property or your organization that have been added to our database.
	- If in use, **"Area Density"** allows you to see how many individuals are in a given space at a time.
- $\overline{\mathsf{v}}_1$

 $\nabla_1$ 

The **"Visitor"** icon allows you to invite visitors to the property, depending on property management approval.

Within the **"Access"** icon on the home screen you'll also be able to scan QR codes at the property by clicking on **"QR Scanning"** if your building has been affixed with those stickers.

**CUSTOMIZABLE HOME SCREEN** 

**USERS SEE** 

**RFAI TIME.** 

**OCCUPANCY IN** 

**SEND** 

**VISITOR** 

**PASSES** 

**SFT AND** 

**FAVORITES AND** 

**SHORTCUTS** 

.<br>1520 Fast-West Hi

**B**<br>B<br>DR<br>DR  $\bigcap_{x=1}^{\infty}$   $x(3 \rightarrow P2)$ 

 $\bigoplus$  #1 (3 --> 2)

Elev# 1-4: 7 -> 4

3FL SALES DR

圜

 $\frac{1}{\sqrt{2}}$ 

 $\overset{\text{Supe}}{\longrightarrow}$ 

Swipe

 $\overset{\text{Supe}}{\longrightarrow}$ 

 $rac{Supp}{\sqrt{2}}$ 

 $\approx$ 

 $\circledcirc$ 

**STORF** 

You can see your last five actions for quick access on site.

 $\overline{\phantom{a}}$ 

t 3

AREA DENSITY

FAVORITES

 $\overline{8}$ 

11:12 AM = Datawatch Systems, Inc

 $\sqrt{\frac{1}{2}}$ 

Ā

 $\mathbf{g}$ 

- Under the **"Access Point"** section you can even have your phone integrated with Siri commands!
- The **"Temp Access"** icon shows self-reservations booked up to two weeks in advance – you can use this section to gain access during your reservation period when on site.

If you have access to more than one location on your Datawatch card, you can toggle to your other location(s) by clicking on the bullseye icon in the upper right hand corner.

*\*\*Access can only be granted by swiping on the phone if you are physically located at the building and your locations services are enabled.*

#### **Questions?**

Reach out to your Datawatch Representative to see exactly what features and functionalities your building is set up with or to receive further assistance.